## **Pinobarevná publikace**

Doporučuje casopis

no hard

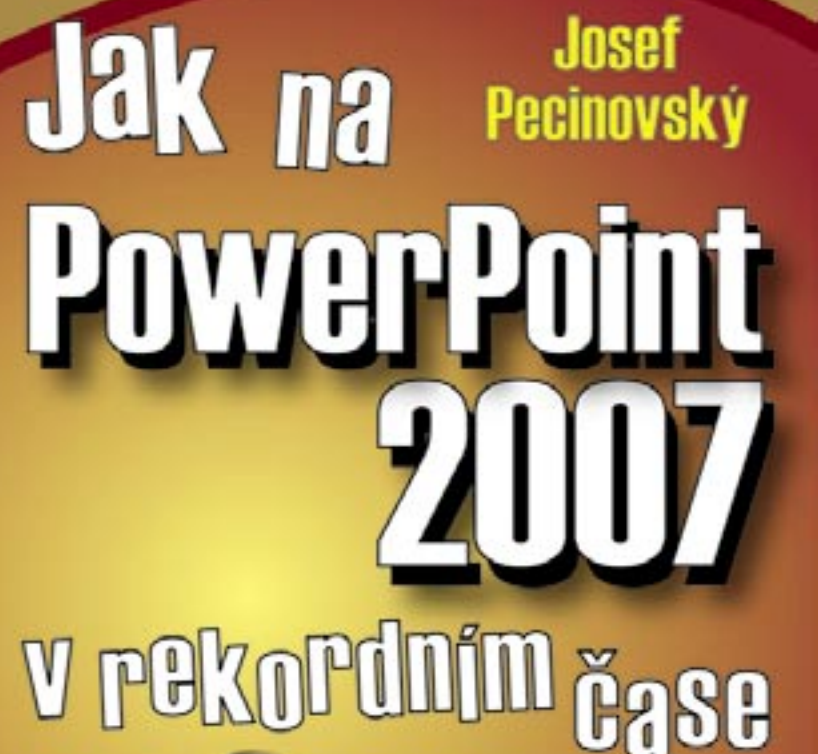

aneb jak se nebát dokonalé prezentace začít vytvářet a fotogalerie

## Upozornění pro čtenáře a uživatele této knihy

Všechna práva vyhrazena. Žádná část této tištěné či elektronické knihy nesmí být reprodukována a šířena v papírové, elektronické či jiné podobě bez předchozího písemného souhlasu nakladatele. Neoprávněné užití této knihy bude trestně stíháno

Používání elektronické verze knihy je umožněno jen osobě, která ji legálně nabyla a jen pro její osobní a vnitřní potřeby v rozsahu stanoveném autorským zákonem. Elektronická kniha je datový soubor, který lze užívat pouze v takové formě, v jaké jej lze stáhnout s portálu. Jakékoliv neoprávněné užití elektronické knihy nebo její části, spočívající např. v kopírování, úpravách, prodeji, pronajímání, půjčování, sdělování veřejnosti nebo jakémkoliv druhu obchodování nebo neobchodního šíření je zakázáno! Zejména je zakázána jakákoliv konverze datového souboru nebo extrakce části nebo celého textu, umisťování textu na servery, ze kterých je možno tento soubor dále stahovat, přitom není rozhodující, kdo takovéto sdílení umožnil. Je zakázáno sdělování údajů o uživatelském účtu jiným osobám, zasahování do technických prostředků, které chrání elektronickou knihu, případně omezují rozsah jejího užití. Uživatel také není oprávněn jakkoliv testovat, zkoušet či obcházet technické zabezpečení elektronické knihy.

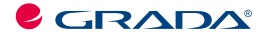

Copyright © Grada Publishing, a.s.

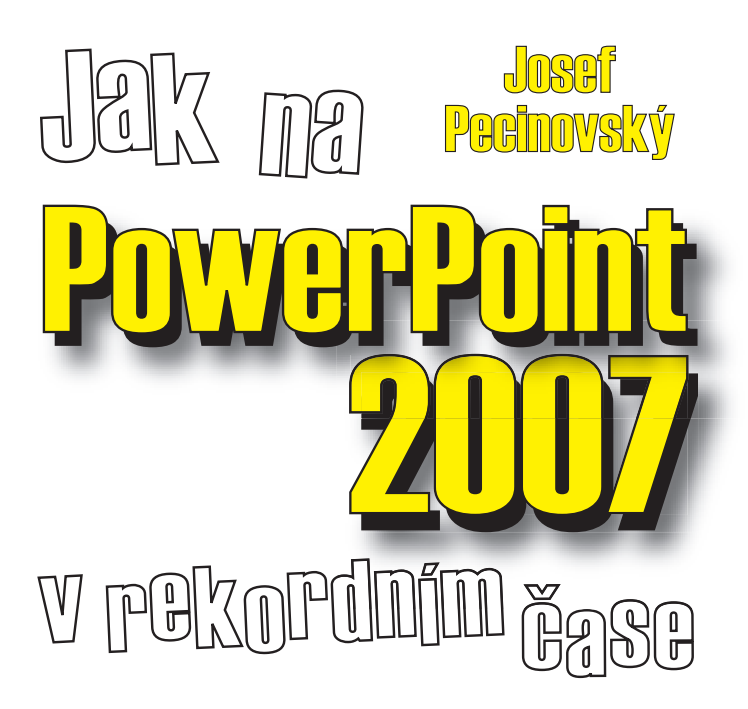

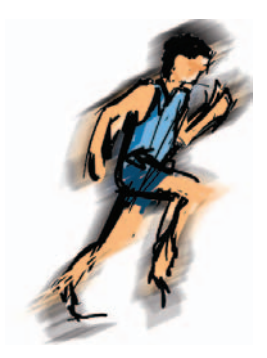

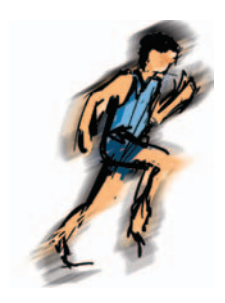

#### *Jak na PowerPoint 2007 v rekordním čase Josef Pecinovský*

Vydala Grada Publishing, a.s. U Průhonu 22, Praha 7 jako svou 3054. publikaci

Odpovědný redaktor Karel Samohýl Počet stran 88 První vydání, Praha 2007

© Grada Publishing, a.s., 2007

*V knize použité názvy programových produktů, fi rem apod. mohou být ochrannými známkami nebo registrovanými ochrannými známkami příslušných vlastníků. Windows is a registered trademark of Microsoft in the U.S. and other countries. Windows je registrovaná obchodní známka fi rmy Microsoft v USA a v ostatních zemích.*

Vytiskly Tiskárny Havlíčkův Brod, a.s. Husova ulice 1881, Havlíčkův Brod ISBN 978-80-247-2189-7 (tištěná verze)

ISBN 978-80-247-6396-5 (elektronická verze ve formátu PDF)<br>© Grada Publishing, a.s. 2011

# *Obsah*

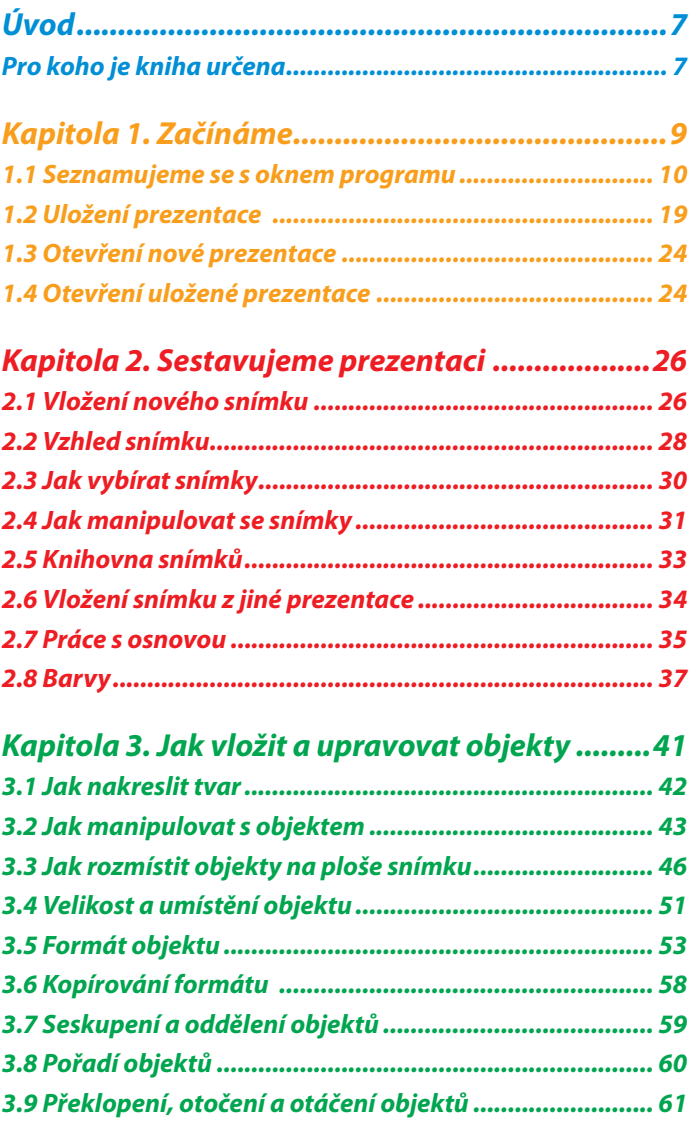

 $\ddot{\bullet}$   $\bullet$   $\bullet$ 

 $\ddot{\bullet}$  $\bullet$ 

ö

 $\ddot{\bullet}$  $\ddot{\bullet}$  $\bullet$  $\ddot{\bullet}$  $\ddot{\bullet}$  $\ddot{\bullet}$ 

......

 $\bullet$  $\ddot{\bullet}$ 

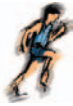

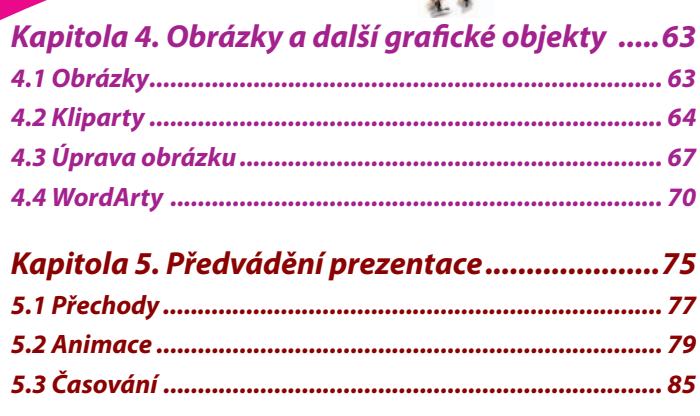

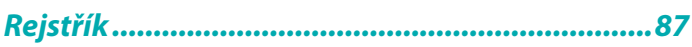

 $\ddot{\bullet}$ 

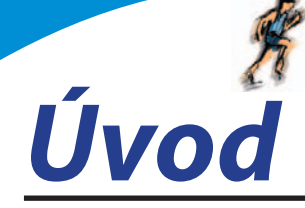

Nedílnou součástí kancelářského balíku *MS Office* je i program *PowerPoint*. Je to velmi užitečná aplikace sloužící především k vytváření prezentací, tedy dokumentů, které na několika za sebou řazených snímcích dokážou podat velké množství informací o firmě nebo produktu, mohou být zdrojem zábavy nebo i poučení.

Jednotlivé prezentace se skládají z grafické, textové a zvukové složky, které společně tvoří jeden celek – snímek. Tyto snímky jsou mezi sebou provázány pomocí přechodů; předvádění nemusí být chronologické, ale pomocí odkazů lze volit prakticky libovolné řazení. Jednotlivé objekty (obrázky, textová pole atd.) se nemusí zobrazovat najednou, ale mohou se objevovat postupně.

### *Pro koho je kniha určena*

Tato kniha je proto určena všem, kteří se chtějí seznámit se základy programu *MS PowerPoint 2007* a chtějí jeho pomocí vytvářet jednoduché prezentace. U čtenáře se předpokládá základní znalost práce s počítačem a operačním systémem Windows. Je potřeba jistá zručnost při práci s myší, zejména při formátování grafických objektů.

Text knihy je rozdělen do pěti kapitol.

V první kapitole, **Začínáme**, se čtenáři dostane základních informací o ovládání a možnostech programu. Jedná se o základní dovednosti – spuštění programu, ovládání programu pomocí panelů nástrojů, nabídek a klávesových zkratek, popis prostředí, způsoby zobrazení prezentace, vysvětlení základních pojmů, operace s dokumenty a soubory.

Další kapitola, **Sestavujeme prezentaci**, se věnuje prezentaci jako celku. Čtenář se naučí do prezentace vkládat nové snímky a určovat jejich rozložení, dočte se, jak kopírovat a přesunovat snímky, jak je skrývat nebo odstraňovat. Důležité budou i informace o celkovém formátu prezentace (šablony návrhu, barevná schémata).

V následující kapitole, **Jak vložit a upravovat objekty**, se dočtete, jak rozmisťovat na plochu snímku jednoduché grafické objekty, především tzv. tvary. Při větším počtu objektů na snímku bude velmi důležité zvládnout přesně jejich rozmístění, upravit jejich velikost, vzájemné pořadí. Naučíte se, jak objekty otáčet, převracet, přesunovat, kopírovat, seskupovat. Důležité je i určení formátu objektu, tedy barvy a stylu čáry i výplně.

**7**

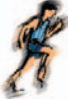

Čtvrtá kapitola, nazvaná Obrázky a další grafické objekty, se věnuje speciálním typům objektů, obrázkům. *PowerPoint* disponuje jednoduchými nástroji, které umožňují upravovat celkový vzhled obrázků, především nastavení jasu, kontrastu a ořezu.

Závěrečná kapitola, **Předvádění prezentace**, je věnována konečné úpravě prezentace a zejména způsobu jejího předvádění. Čtenář se naučí nastavit způsob přechodu mezi jednotlivými snímky, určit pořadí zobrazení objektů a způsoby animace. Kniha je ukončena popisem tzv. hypertextových odkazů, tedy míst na obrazovce, jejichž pomocí lze pouhým klepnutím přejít na jiné místo v prezentaci nebo otevřít jiný dokument.

V této knize nehledejte popisy činností, které by měly být uživateli počítače již známy nebo je nebude využívat. Není proto popsána instalace programu (dělá se jen jednou a je velmi jednoduchá), není popsáno spouštění programu, jen velmi málo se dočtete o operacích se soubory (ukládání, průběžné ukládání a otvírání dokumentů).

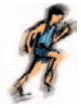

Kapitola 1.

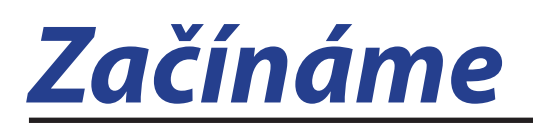

*PowerPoint* je program, s jehož pomocí lze vytvářet prezentace. Prezentací se (zjednodušeně řečeno) rozumí řada za sebou následujících snímků, předváděných veřejnosti na obrazovce monitoru, nebo lépe pomocí projektoru.

Pro tyto prezentace je typické, že nejsou statické, ale mohou být i animované. Kromě toho mohou být doprovázeny zvukovými efekty.

Promítány jsou automaticky s předem určeným časováním, nebo manuálně podle pokynů přednášejícího.

K čemu prezentace využijete? Možností se jistě najde dost: přednášky, reklamní akce, školení, náborové akce, obchodní prezentace…

Kromě vytváření prezentací poskytuje *PowerPoint* takřka ideální prostředí pro tvorbu jednoduchých obrázků pomocí bodové i vektorové grafiky. Tyto obrázky, uložené ve formátu **WMF**, jsou pak použitelné v ostatních aplikacích *MS Office*, zejména v dokumentech *Wordu*.

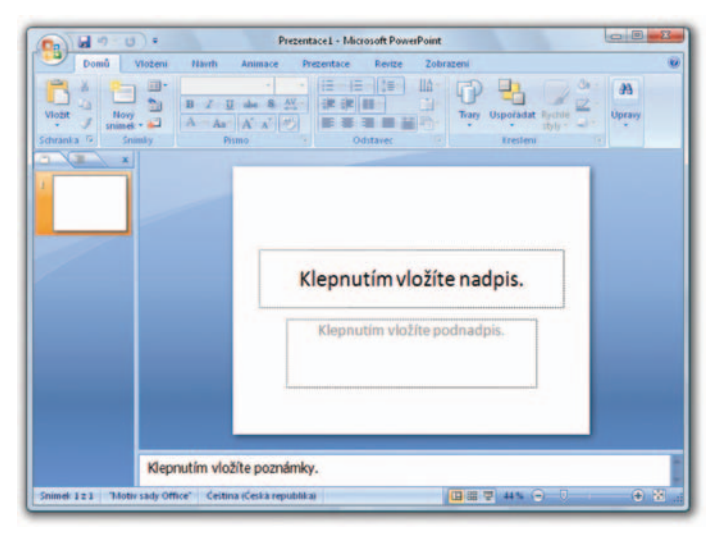

#### *Obr. 1.1:*

Okno programu PowerPoint

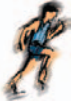

#### *1.1 Seznamujeme se s oknem programu*

Nyní budou nejvíc překvapeni ti, kteří již znají předchozí verze *Microsoft*  Office. Vzhled okna (viz obrázek 1.1) se totiž podstatně změnil; marně budete pátrat po nějakém panelu nabídek a to, co vám zprvu připadá jako panel nástrojů, je také trochu něco jiného.

Záhlaví okna zůstalo na svém místě, jen základní informace o spuštěném programu a aktuálně otevřeném souboru (implicitně **Prezentace1**) se přesunuly doprostřed.

Úplně v levém horním rohu se nachází **Tlačítko Office**. Když je stisknete (viz obrázek 1.2), rozevře se nabídka, která slouží především k operacím s dokumenty a soubory (otevření nového dokumentu, uložení a otevření souboru, tisk dokumentu nebo jeho odeslání elektronickou poštou).

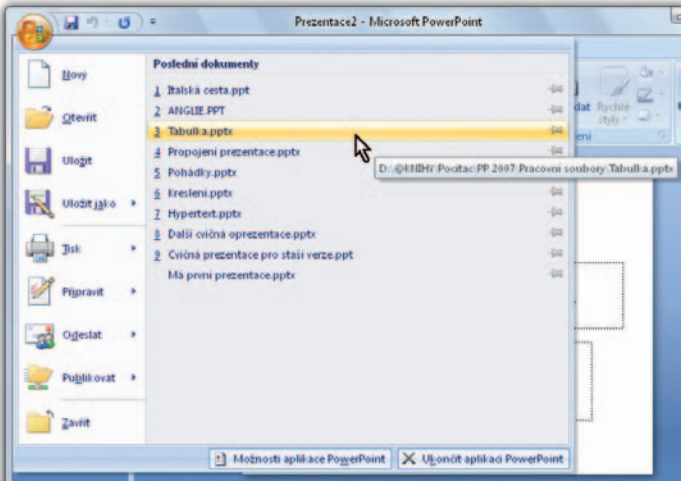

#### *Obr. 1.2:*

Nabídka tlačítka Office

Jednotlivé prvky na obrazovce mají snahu napovídat. Tak například najedete-li na **Tlačítko Office** a chvíli vytrváte, rozevře se popisek jako na obrázku 1.3. Podobně reaguje většina ostatních objektů v okně, máte tedy, alespoň z počátku, poněkud usnadněnou úlohu.

V dolní části nabídky Tlačítka Office jsou umístěna dvě tlačítka. Pravým z nich můžete *PowerPoint* ukončit, levé tlačítko otevře dialogové okno **Možnosti aplikace PowerPoint.** Toto okno slouží pro základní nastavení parametrů programu a v dalším textu na ně budu několikrát odkazovat.

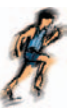

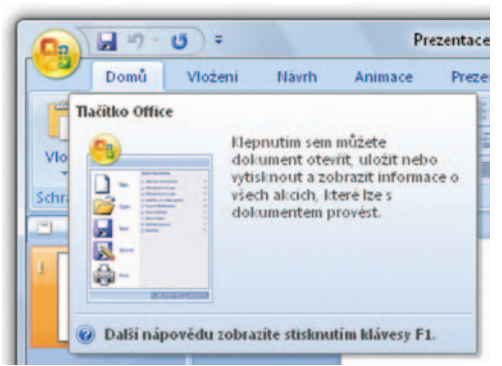

*Obr. 1.3:* Bublinová nápověda

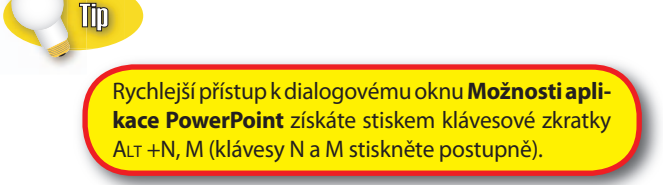

Záhlaví okna je vlevo překryté malým panelem **Rychlý přístup.** Jsou na něm umístěna tlačítka nejčastěji používaných operací. Na tento panel můžete rozmisťovat vlastní tlačítka; skutečností však je, že tento jediný panel nemůže nahradit mnohotvárnost vlastních panelů nástrojů z předchozích verzí *PowerPointu*.

Na panelu **Rychlý přístup** jsou implicitně umístěna tlačítka pro průběžné uložení dokumentu (**Uložit**), pro odvolání (**Zpět**) a opakování (**Opakovat**) akce.

|                | Domů                    | Vloženi                                                | <b>Navrh</b>            | Animace                                                                  | Prezentace                     | Revize |   |
|----------------|-------------------------|--------------------------------------------------------|-------------------------|--------------------------------------------------------------------------|--------------------------------|--------|---|
| <b>Tabulka</b> | <b>Colla</b><br>Obrázek | 믦                                                      | 53                      | Ty Tyary *<br><b>SmartArt</b><br>Pridat na panel nastrojů Rychly pristup | Hypertextovy odkaz<br>UN Alcoa |        | A |
| <b>Tabulky</b> |                         | Přizpůsobit panel nástrojů Rychly přistup              |                         |                                                                          |                                |        |   |
| m              |                         | Zobrazit panel nastrojů Rychlý přístup pod pásem karet |                         |                                                                          |                                |        |   |
|                |                         |                                                        | Minimalizovat pas karet |                                                                          |                                |        |   |

*Obr. 1.4:* Nabídka pásu karet

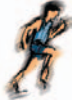

Tento panel můžete umístit na spodní stranu pásu karet, takže vám nebude zakrývat záhlaví okna. Příkaz k této operaci je dostupný z místní nabídky, otevřené na libovolném místě pásu karet (viz obrázek 1.4) nebo na panelu **Rychlý přístup**.

#### *Pás karet*

**Pás karet** je hlavní dominantou horní části okna; v porovnání se staršími verzemi *PowerPointu* nahrazuje nabídku i panely nástrojů. Těchto karet je v základním nastavení *PowerPointu* sedm a lze na nich najít ty nejdůležitější a nejpoužívanější příkazy.

Skutečností je, že rozdělení ovládacích prvků s příkazy je poněkud odlišné od struktury předchozích verzí *PowerPointu*, takže mnozí uživatelé budou chvíli tápat.

The

Jen pro jistotu bych rád připomněl, že k jiné kartě se dostanete klepnutím na její "ouško". K dalším kartám se ale dostanete i tak, že na prostor pásu karet najedete ukazatelem myši a pak budete otáčet kolečkem myši.

Některé karty jsou ukryty a zobrazí se až tehdy, když jich bude potřeba; tímto způsobem zareaguje *PowerPoint* například na klepnutí na vložený obrázek.

Ulip

Mezi kartami lze přecházet i tak, že na ně najedete ukazatelem myši a budete otáčet kolečkem myši.

S pásem karet lze pracovat bez použití myši, s pouhou klávesnicí. Stiskem klávesy ALT aktivujete maličká tlačítka s názvy kláves, které je třeba pro spuštění dané funkce stisknout. Na obrázku 1.5 můžete vidět, že jednotlivé karty jsou přístupné například po stisku klávesy U, V nebo H, **Tlačítko Offi ce** aktivujete stiskem klávesy S a panel **Rychlý přístup** obsloužíte stiskem kláves s číslicemi (na numerické části klávesnice).

Pás karet můžete minimalizovat, což v důsledku znamená, že se vám zvětší plocha s dokumentem. Stačí k tomu otevřít na pásu karet místní nabídku a z ní zadat příkaz **Minimalizovat pás karet**; na obrázku 1.4 je to v nabídce posled-